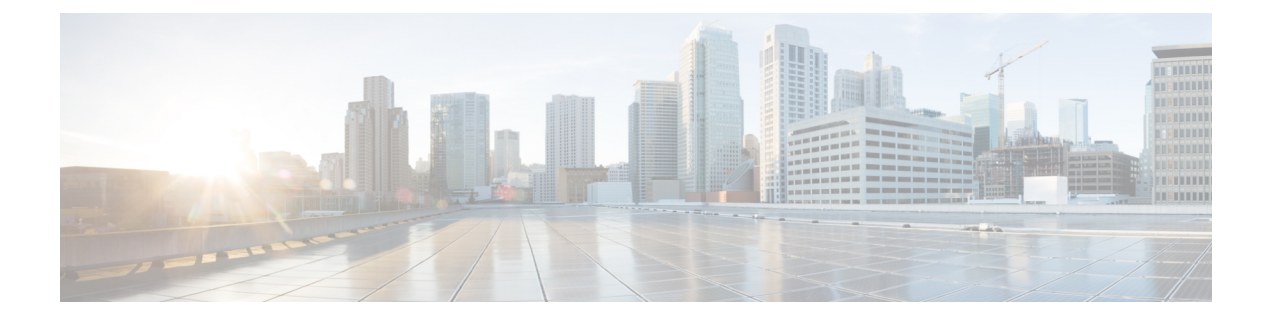

# **HX** ストレージ クラスタのモニタリング

- HyperFlex クラスタのモニタリング (1 ページ)
- ライセンスの遵守とフィーチャの機能 (1 ページ)
- HX Connect を使用した HyperFlex クラスタのモニタリング (2ページ)
- HX Connect を使用した監査ロギング (17 ページ)

## **HyperFlex** クラスタのモニタリング

この章では、次の HX Storage Cluster インターフェイスを通じて利用できるモニタリングの内 容について説明します。

- Cisco HX Connect
- Cisco HX データ プラットフォーム プラグイン
- ストレージ コントローラ VM のコマンド ライン

## ライセンスの遵守とフィーチャの機能

Cisco HXDP リリース 5.0(2a) 以降、すべての機能と構成の変更には、有効な Cisco HyperFlex ソ フトウェアライセンスが必要です。評価の終了時またはライセンス準拠日の後の猶予期間に期 限切れ、または不十分なライセンスを持つ HX Connect ユーザーには、ライセンス準拠の必要 性を警告する目立つカウントダウンバナーが表示され、ライセンスの期限切れが解消されるま でるまでライセンス更新ページへのリンクが提供されます。

ライセンスがその有効期限日と猶予期間のカウントダウンの両方の期限日を過ぎた場合、現在 の構成は限られた情報で動作します。ライセンスを更新すると、ユーザーはすべての機能を再 開し、構成を変更できます。バナーの詳細と例については、『Cisco HyperFlex Systems Ordering and Licensing Guide』の「License Compliance and Feature Functionality」セクションを参照してく ださい。

シスコエンドユーザーライセンス契約(Cisco EULA)を確認するには、[https://www.cisco.com/](https://www.cisco.com/c/en/us/about/legal/cloud-and-software/end_user_license_agreement.html) [c/en/us/about/legal/cloud-and-software/end\\_user\\_license\\_agreement.html](https://www.cisco.com/c/en/us/about/legal/cloud-and-software/end_user_license_agreement.html) を参照してください。

# **HXConnect**を使用した**HyperFlex**クラスタのモニタリング

HX 接続 ユーザー インターフェイスは、HX ストレージ クラスタのステータス、コンポーネン ト、および暗号化やレプリケーションなどの機能のビューを提供します。

主要なモニタリング ページには、ローカルの Cisco HX ストレージ クラスタに関する情報が含 まれています。

- **[**ダッシュボード(**Dashboard**)**]**:Cisco HXストレージ クラスタ ステータスの概要です。
- アラーム、イベント、アクティビティ:詳細については、 『Cisco HyperFlex システム ト ラブルシューティング リファレンス ガイド』を参照してください。[https://www.cisco.com/](https://www.cisco.com/c/en/us/support/hyperconverged-systems/hyperflex-hx-data-platform-software/products-troubleshooting-guides-list.html) [c/en/us/support/hyperconverged-systems/hyperflex-hx-data-platform-software/](https://www.cisco.com/c/en/us/support/hyperconverged-systems/hyperflex-hx-data-platform-software/products-troubleshooting-guides-list.html) [products-troubleshooting-guides-list.html](https://www.cisco.com/c/en/us/support/hyperconverged-systems/hyperflex-hx-data-platform-software/products-troubleshooting-guides-list.html)
- **[**パフォーマンス(**Performance**)**]**:IOPS、スループット、遅延、およびレプリケーショ ン ネットワーク帯域幅のグラフ。
- **[**システム情報 **(System Information)]**:ノードとディスクのデータを含めた HX ストレージ クラスタシステムに関連する情報を表示し、HXメンテナンスモードへのアクセスを提供 します。

『Cisco HyperFlex システム [トラブルシューティング](https://www.cisco.com/c/en/us/support/hyperconverged-systems/hyperflex-hx-data-platform-software/products-troubleshooting-guides-list.html) リファレンス ガイド』には、バンド ルの生成方法、ストレージ クラスタ [メンテナンス操作の概要メ](b-hxdp-admin-guide-5-5_chapter6.pdf#nameddest=unique_45)ンテナンス モードの開始 と終了方法、および [ビーコンの設定](b-hxdp-admin-guide-5-5_chapter6.pdf#nameddest=unique_46) ノードまたはディスク ビーコンを設定する方法につ いて記されています。

- [データストア (Datastores) ]: データストアのステータスと関連タスク。
- [仮想マシン(Virtual Machines)]:仮想マシンのステータスと仮想マシン保護に関連する タスク

さらに、次の Cisco HX 接続 ページから管理機能にアクセスできます。

- [暗号化(Encryption)]:ディスクおよびノードに保存されるデータの暗号化タスク。
- [レプリケーション(Replication)]:ディザスタ リカバリでの VM 保護タスク。

[アップグレード(Upgrade)] ページでは、HX データ プラットフォームと Cisco UCS Manager のファームウェア アップグレード タスクにアクセスできます。

### **[**ダッシュボード(**Dashboard**)**]** ページ

#### Ú

読み取り専用ユーザの場合は、ヘルプに記載されているすべてのオプションが表示されないこ とがあります。HyperFlex (HX) Connect では、ほとんどのアクションの実行に管理者権限が必 要です。 重要

HXストレージクラスタのステータスの概要が表示されます。これは、Cisco HyperFlexConnect にログインすると最初に表示されるページです。

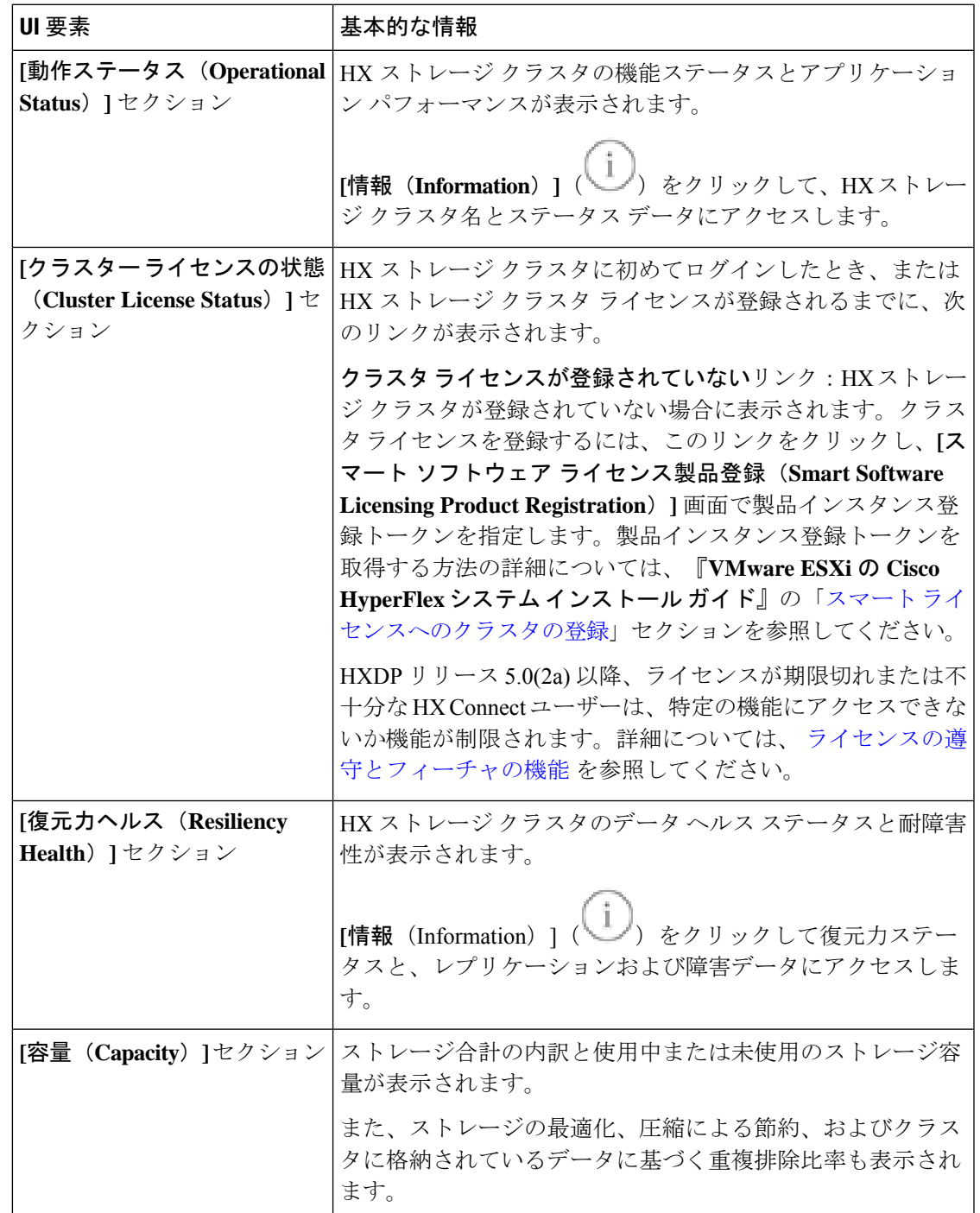

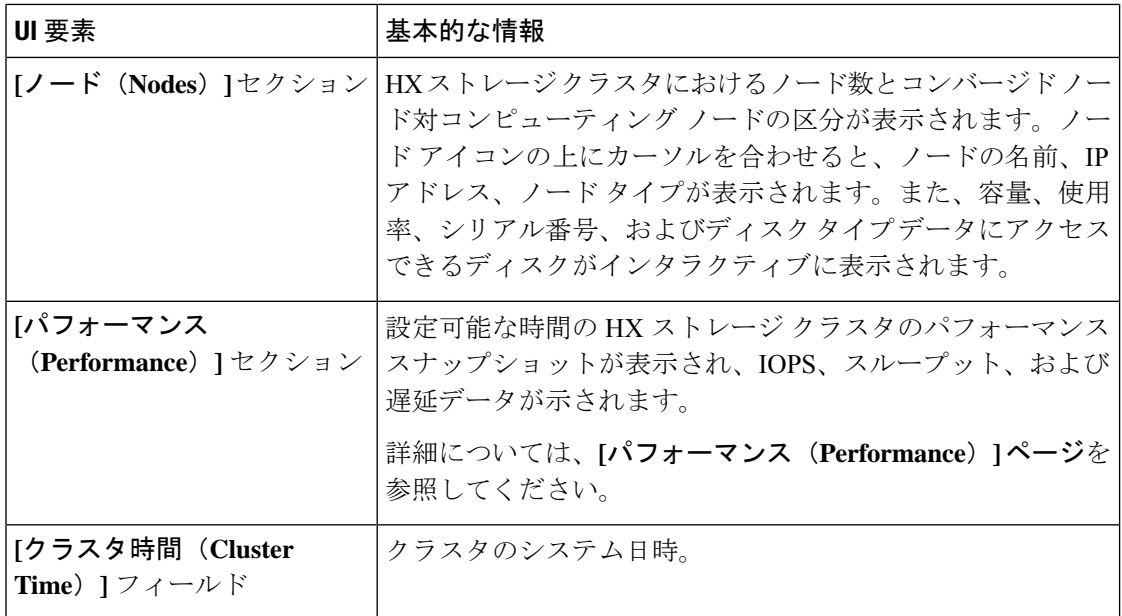

#### テーブル ヘッダーの共通フィールド

HX Connect 内のいくつかのテーブルには、テーブルに表示される内容を左右する次の 3 つの フィールドのどれかが表示されます。

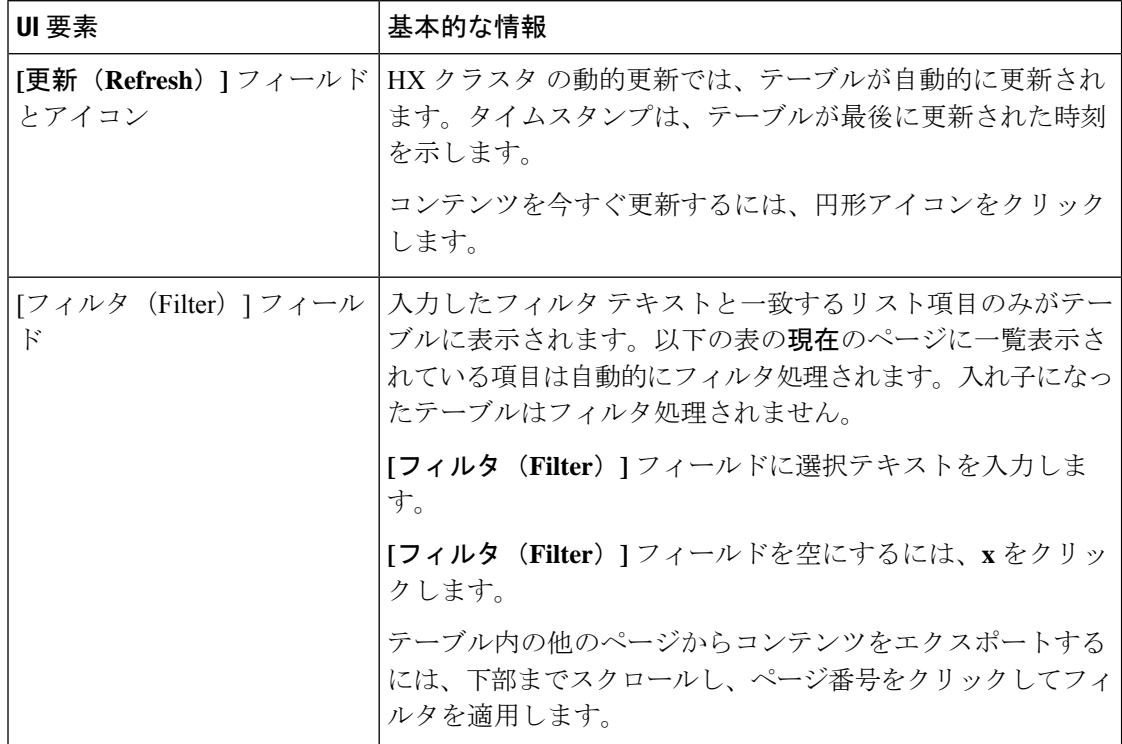

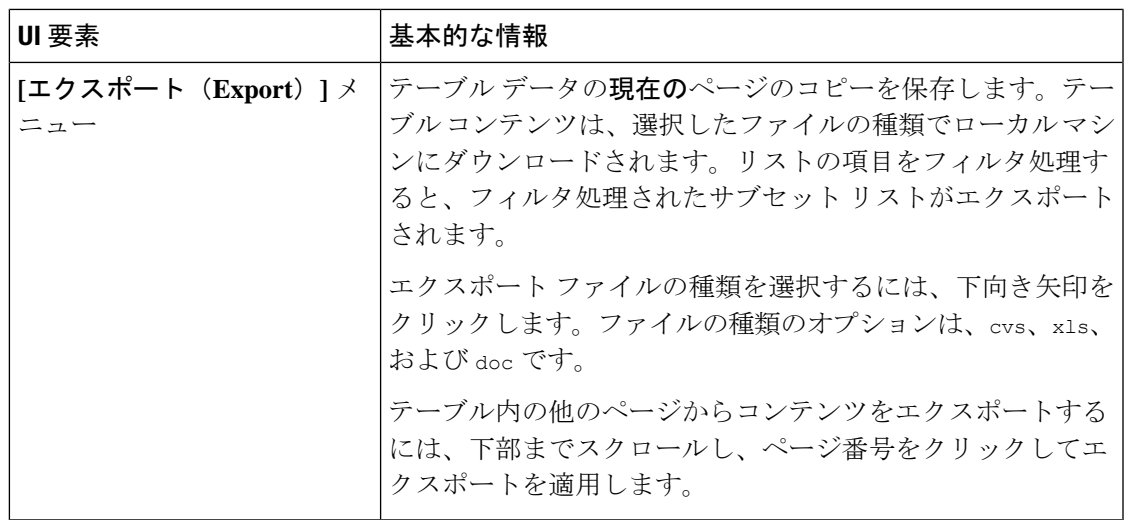

## **[Activity (**アクティビティ**)]** ページ

HX ストレージ クラスタ上の最近のアクティビティのリストを表示します。これにより、VM の動作、クラスタのアップグレード/拡張、メンテナンス モードの開始/終了、およびリカバリ ジョブの進捗状況をモニタできます。

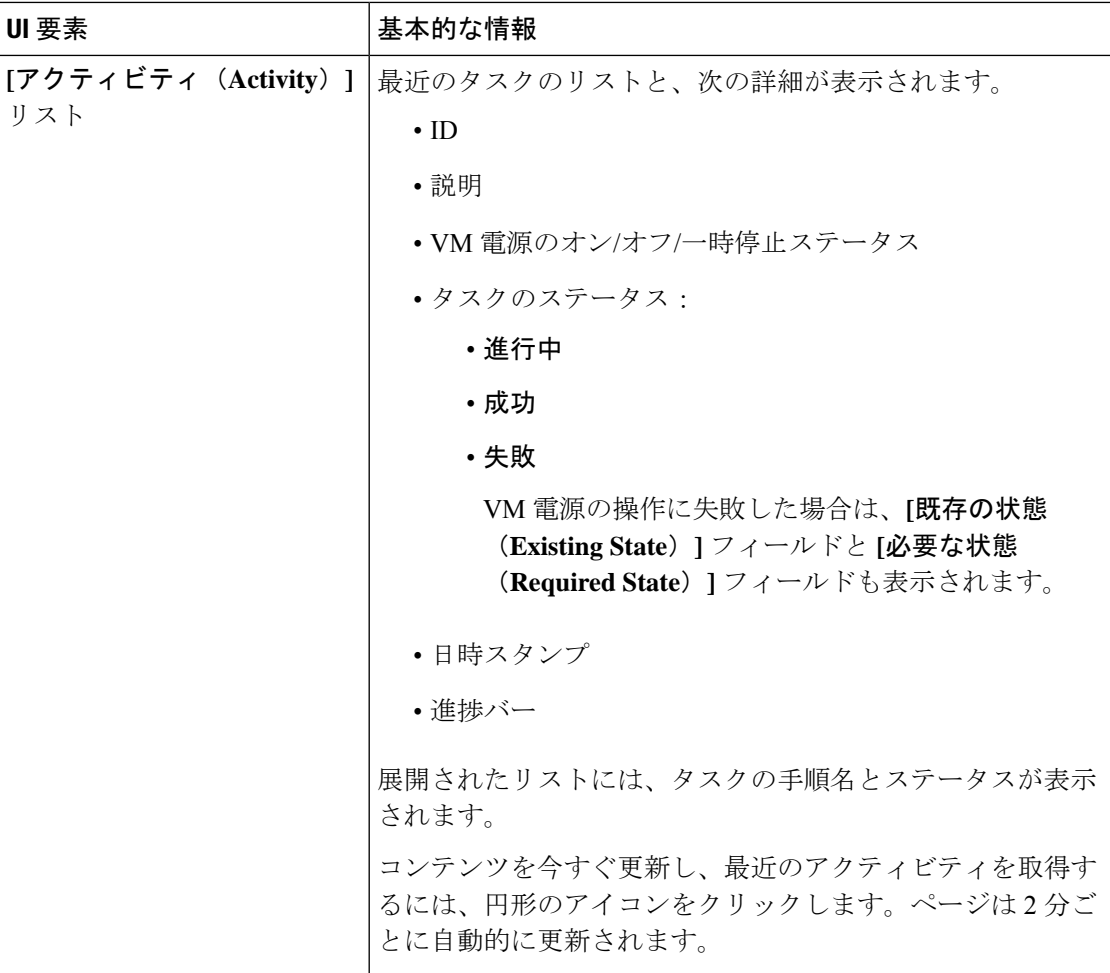

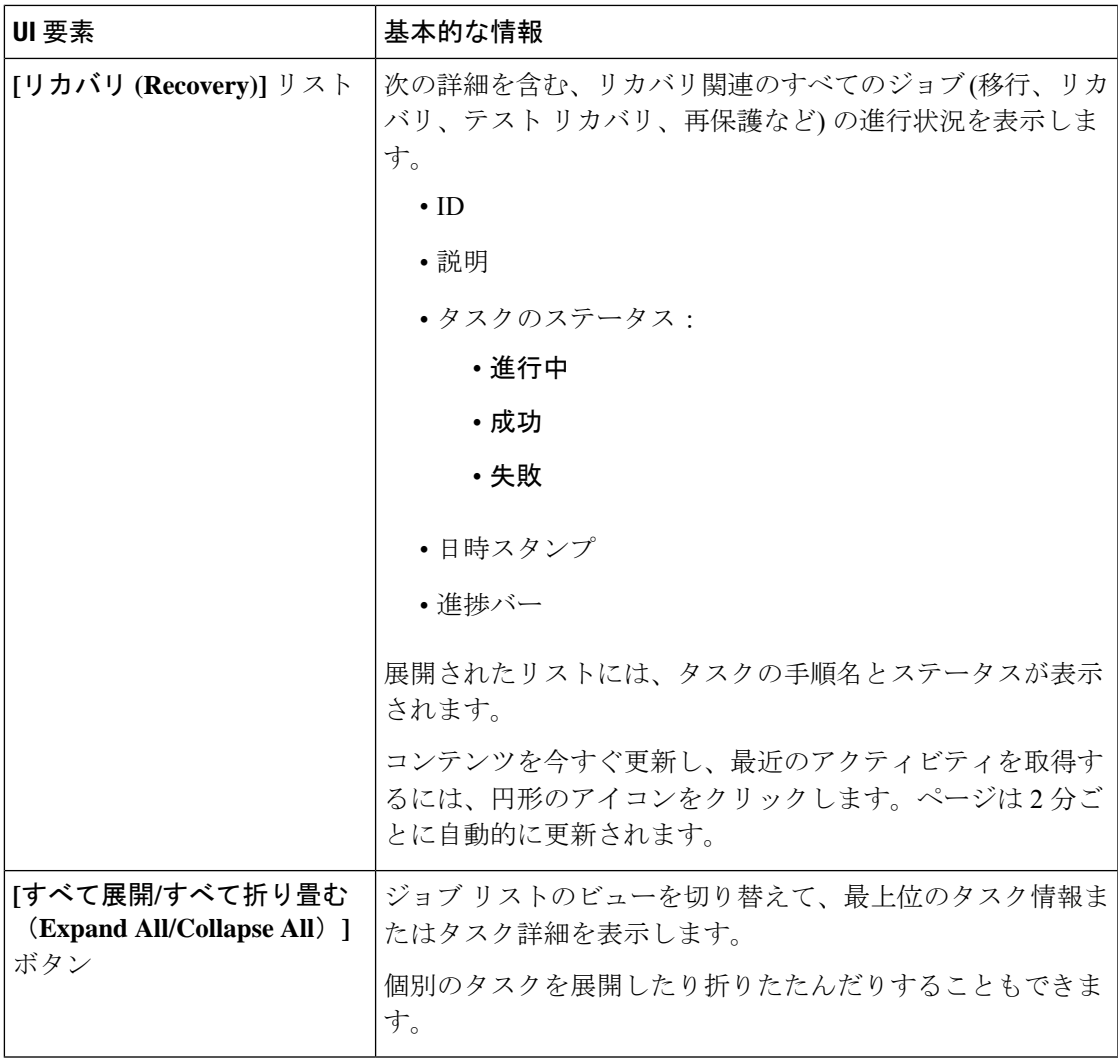

次の表に、[アクティビティ (Activity) ]ページでHXタスクを作成するスナップショット操作 を示します。

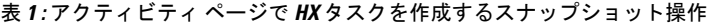

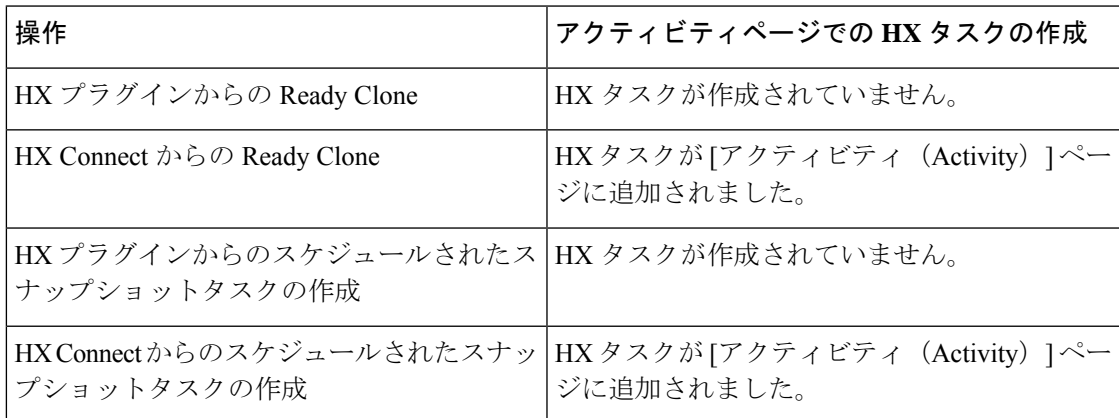

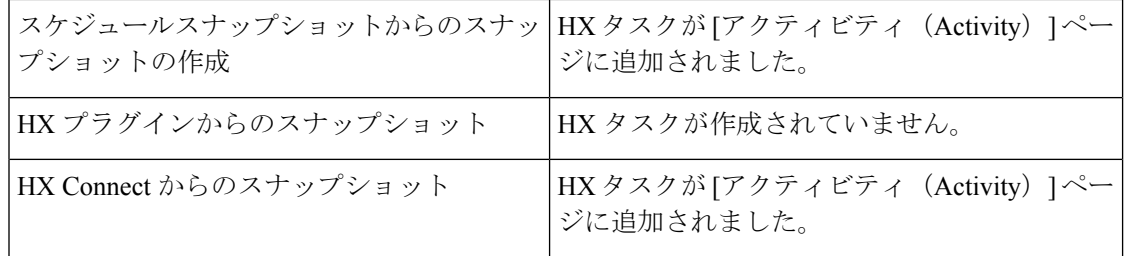

### **[**システム情報(**System Information**)**]** 概要ページ

ノードとディスクを含め、HXストレージクラスタのシステム関連の情報が表示されます。ま た、ここから HX メンテナンス モードにアクセスできます。

#### **HX** ストレージ クラスタ構成データ **(HX Storage Cluster Configuration Data)**

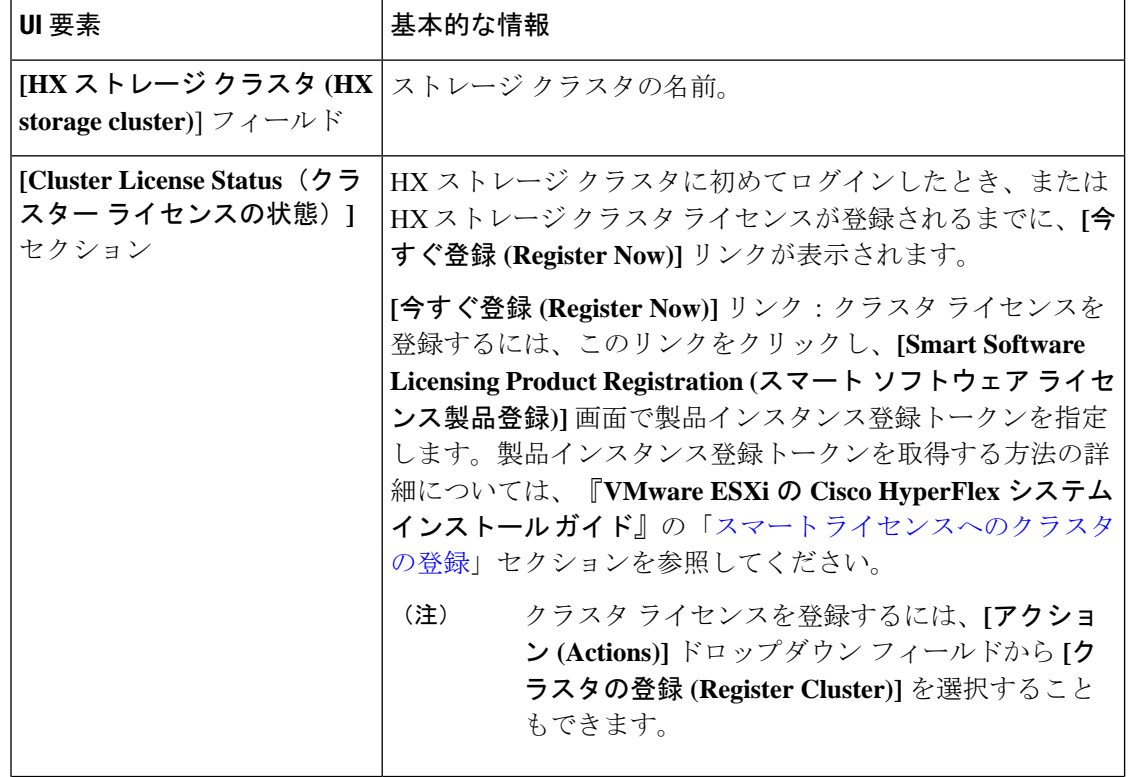

この HX ストレージ クラスタの基本構成情報が表示されます。

 $\overline{\phantom{a}}$ 

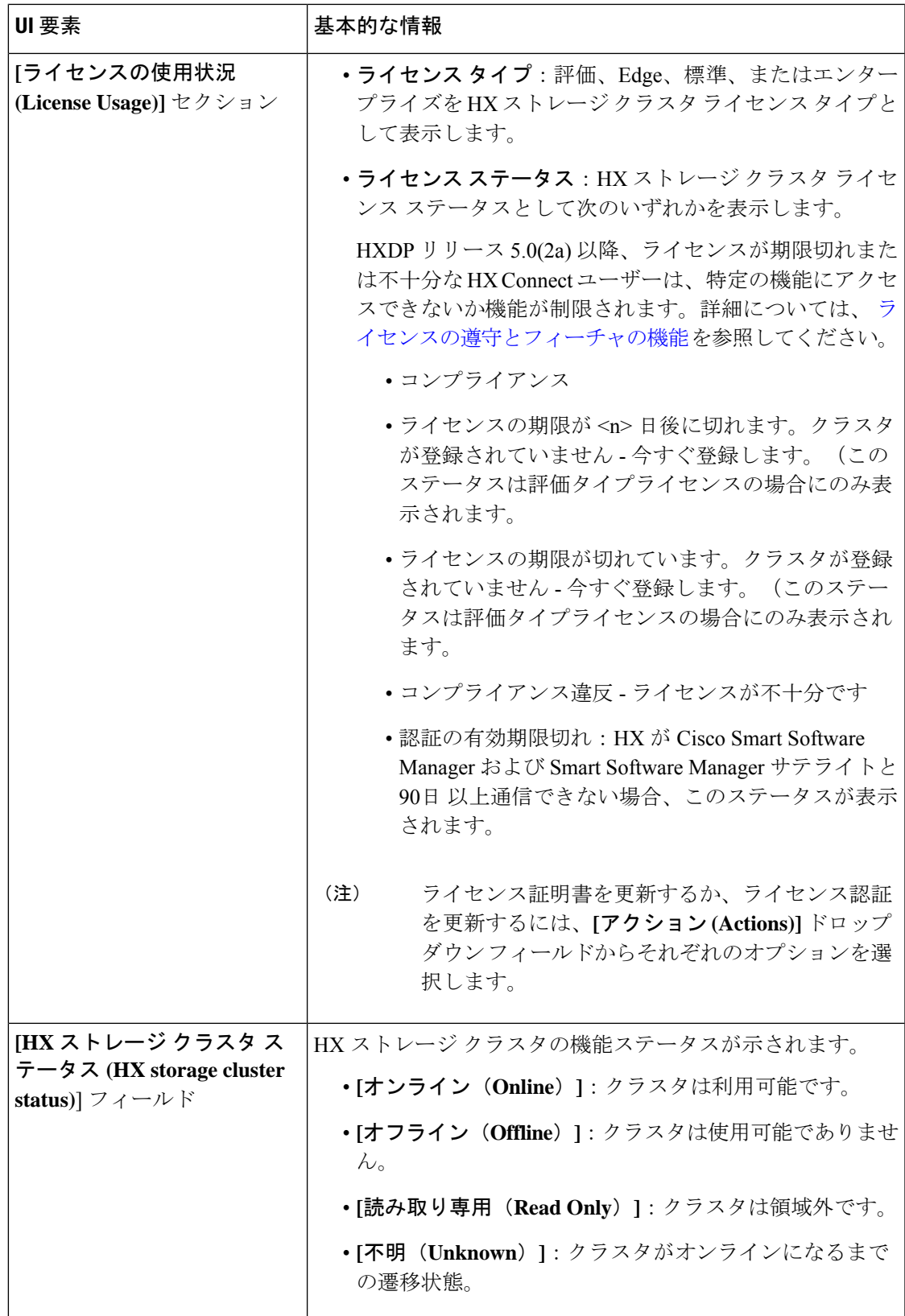

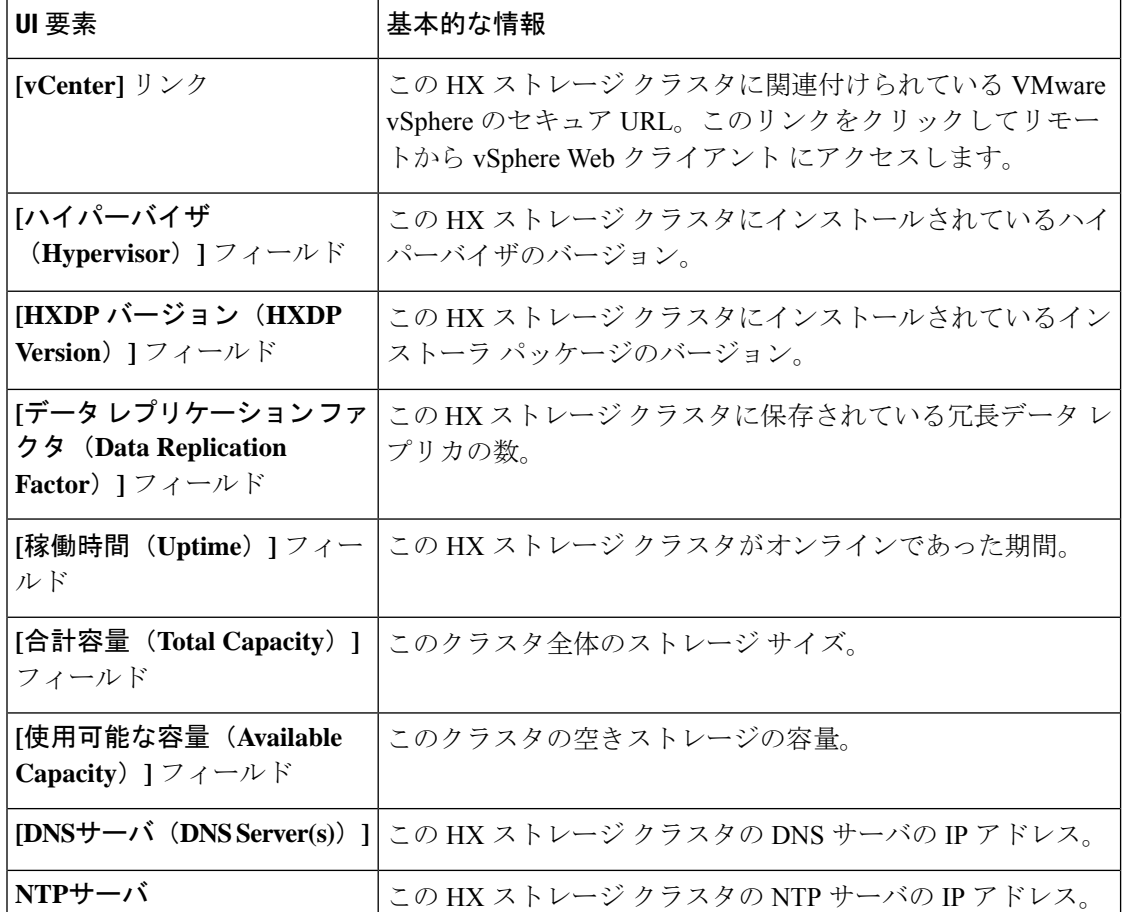

#### コントローラ **VM** アクセス

アクションを使用して、管理者としてSSHを使用してコントローラVMにアクセスし、**SSH**を 介したコントローラアクセスの有効化、**SSH**を介したコントローラアクセスの無効化、または ライセンスの登録などのアクションを実行します。

## $\label{eq:1} \bigotimes_{\mathbb{Z}}\mathbb{Z}_{\mathbb{Z}}$

SSH を有効または無効にするアクションは、ローカル ユーザーではなく、ドメイン ユーザー のみが実行できます。 ドメイン ユーザーは、VC (ESXi) のユーザーです。 (注)

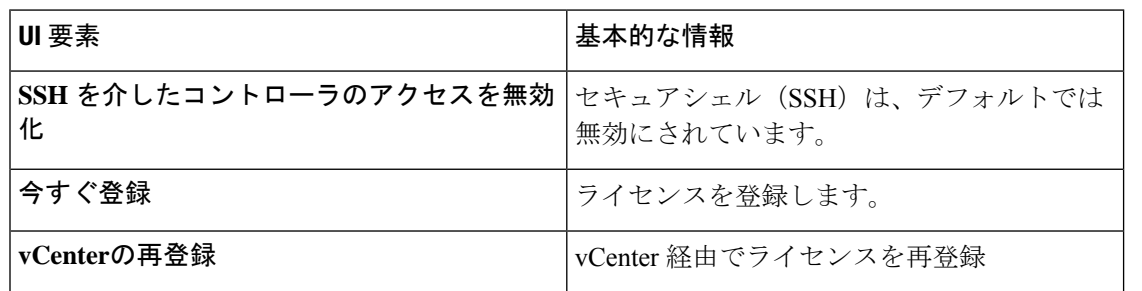

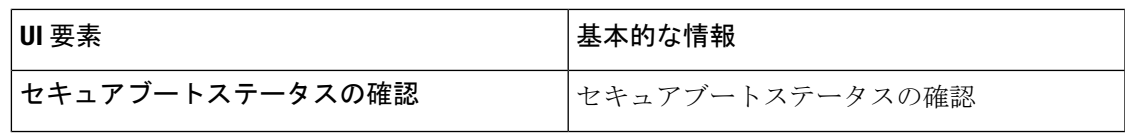

#### ディスク ビューのオプション

ディスク ビューの表示をカスタマイズします。[ノードデータ (Node Data) ] セクションに表 示されるフィールドを選択および選択解除するには、チェックボックスリストを使用します。

#### ディスク ビューの凡例

ディスクの凡例アイコンと説明を表示するには、**[**ディスク表示の凡例**]** をクリックします。

#### ノード データ(**Node Data**)

このHXストレージクラスタ内の各ノードに関するデータが表示されます。この情報を表形式 で表示するには、**[**ノード(**Nodes**)**]** ページに移動します。

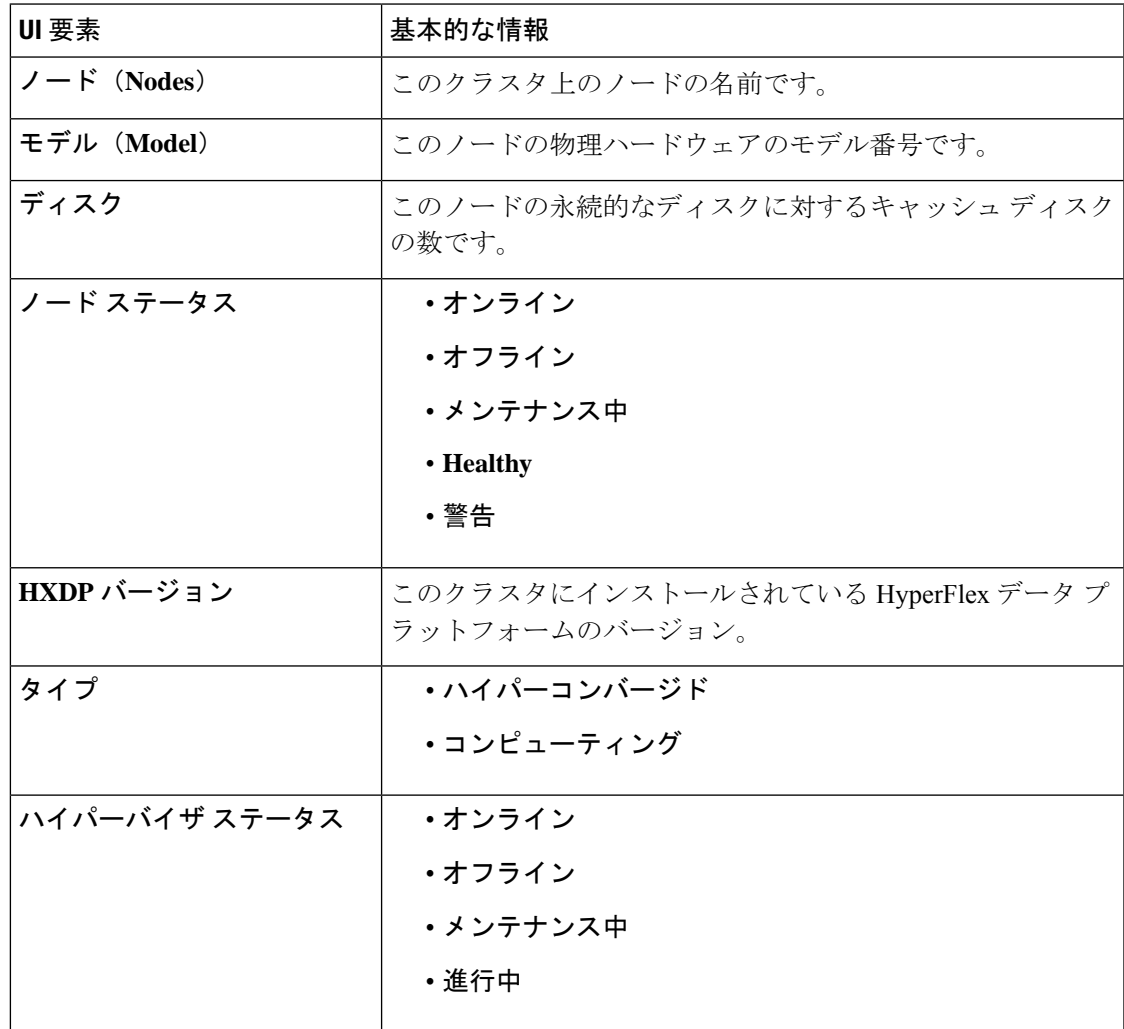

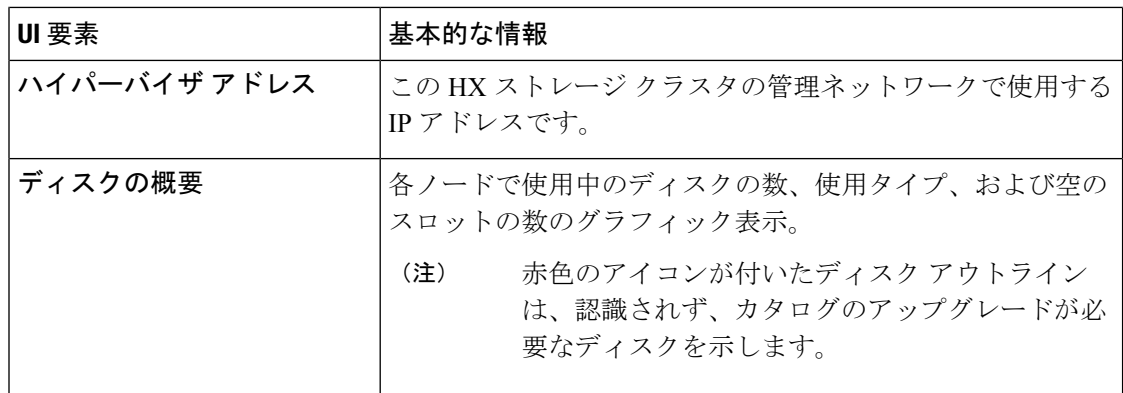

ディスクがあるノードでは、ディスクの上にカーソルを置くと、次のような情報がインタラク ティブに表示されます。

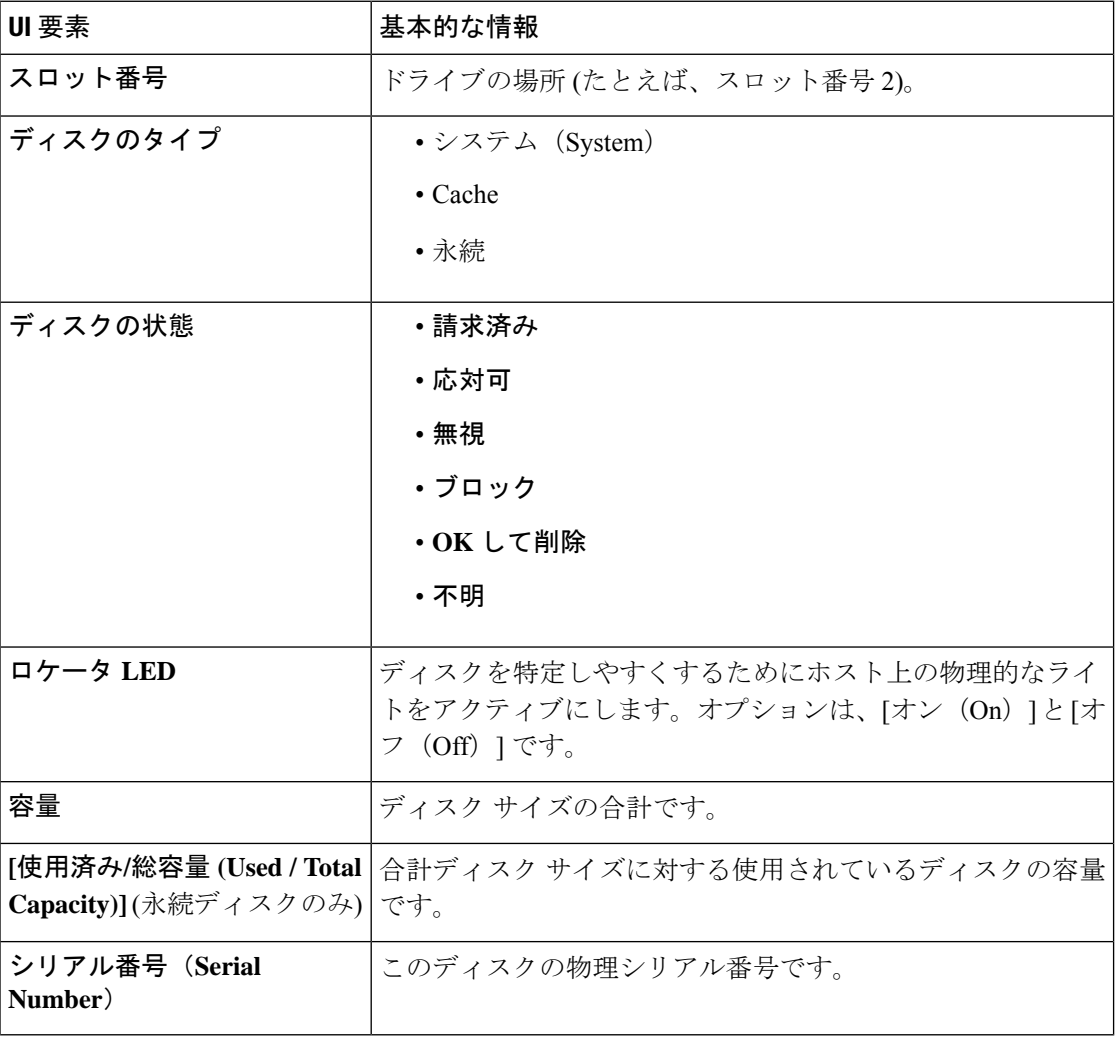

#### ディスク

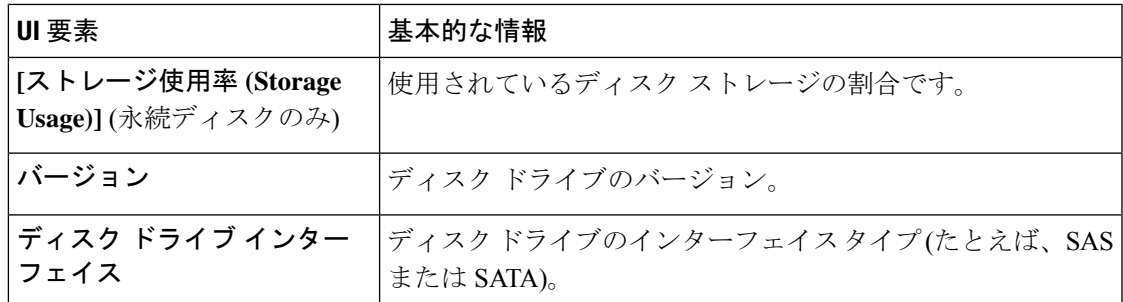

# **[**ノード(**Nodes**)**]** ページ

表にこのHXのストレージクラスタ内のすべてのノードに関するデータが表示されます。それ ぞれの列(カラム)を基準にデータをソートできます。

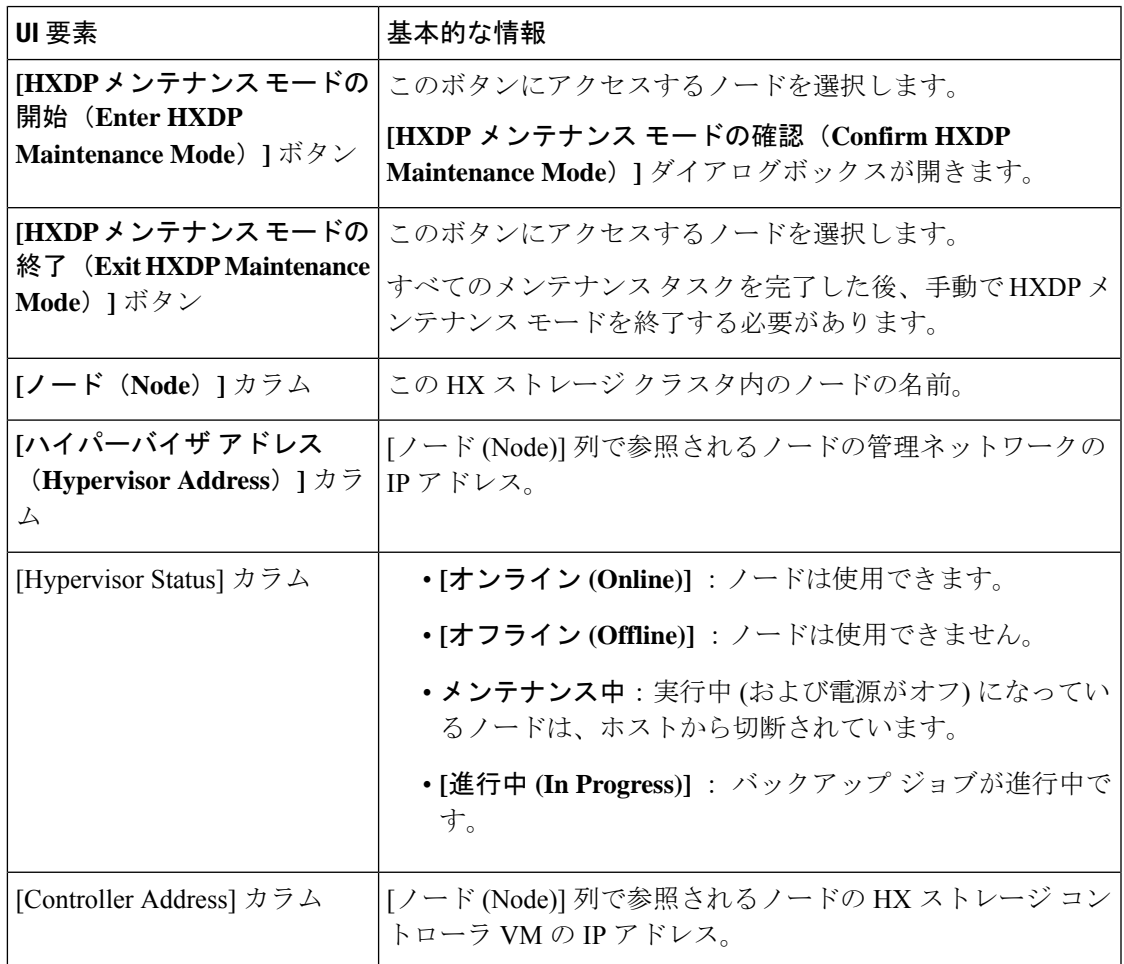

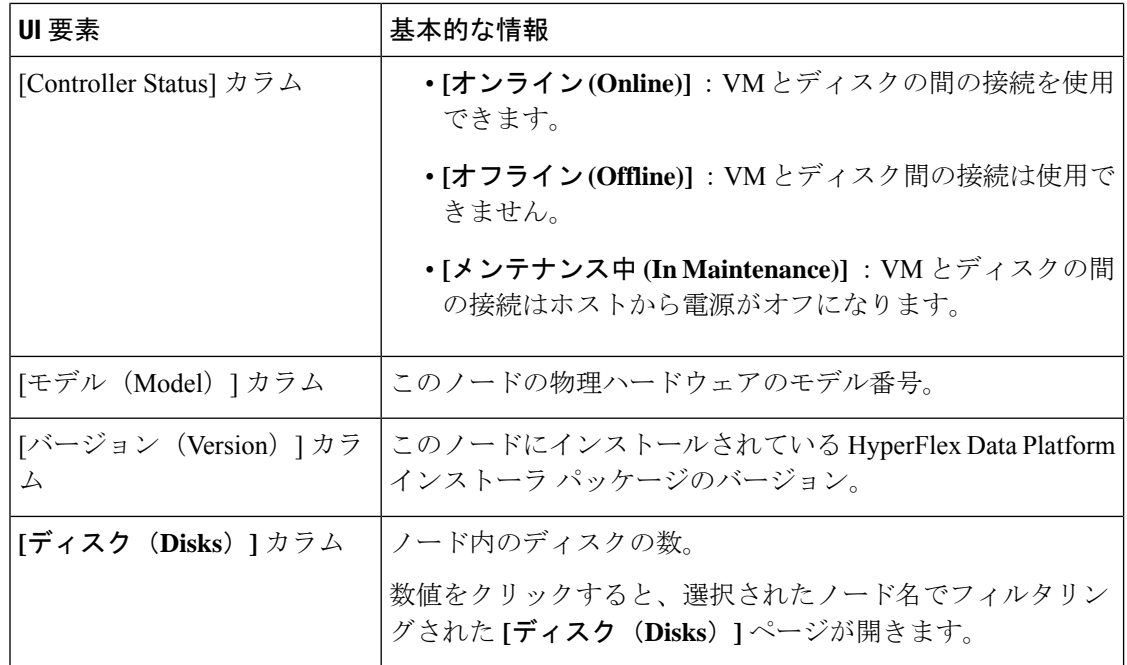

## **[**ディスク(**Disks**)**]** ページ

7 列のテーブルに、この HX ストレージ クラスタ内のすべてのディスクに関するデータが表示 されます。それぞれの列(カラム)を基準にデータをソートできます。

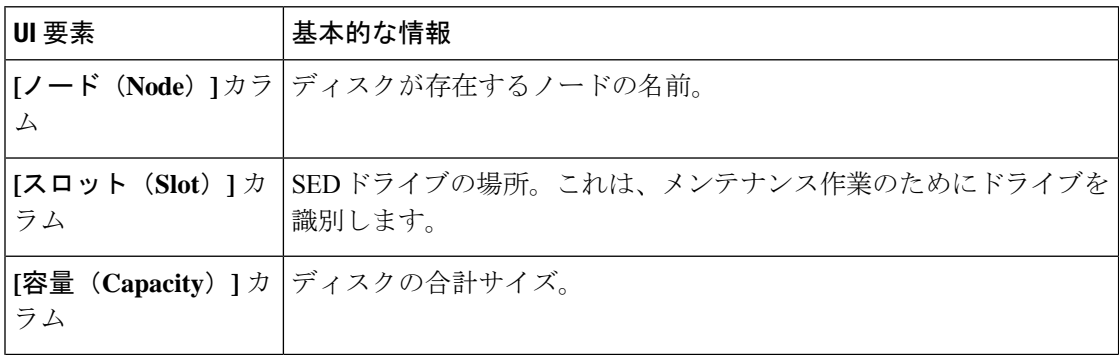

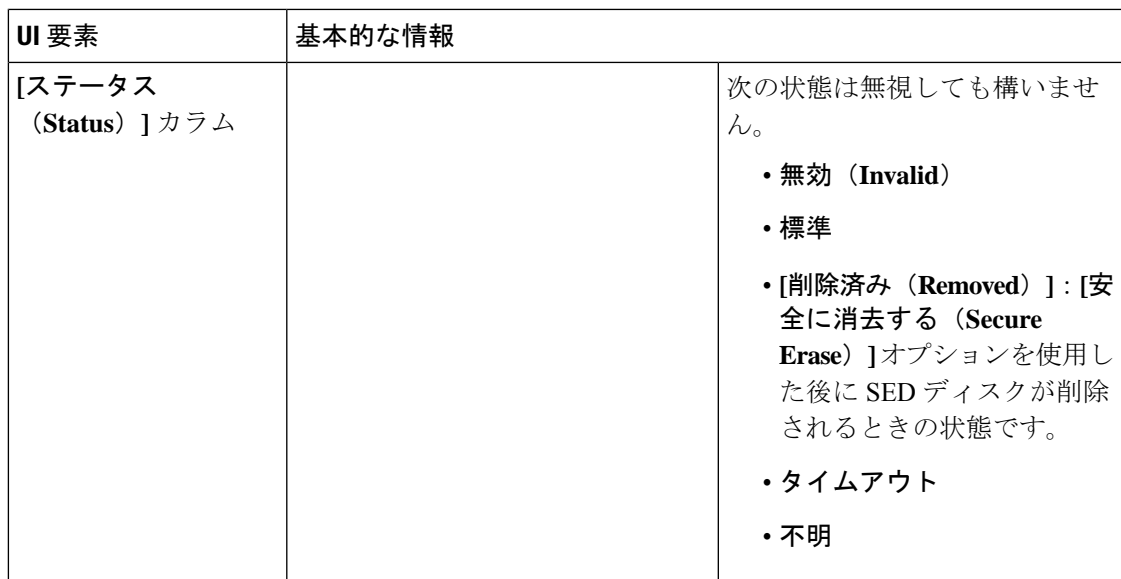

 $\overline{\phantom{a}}$ 

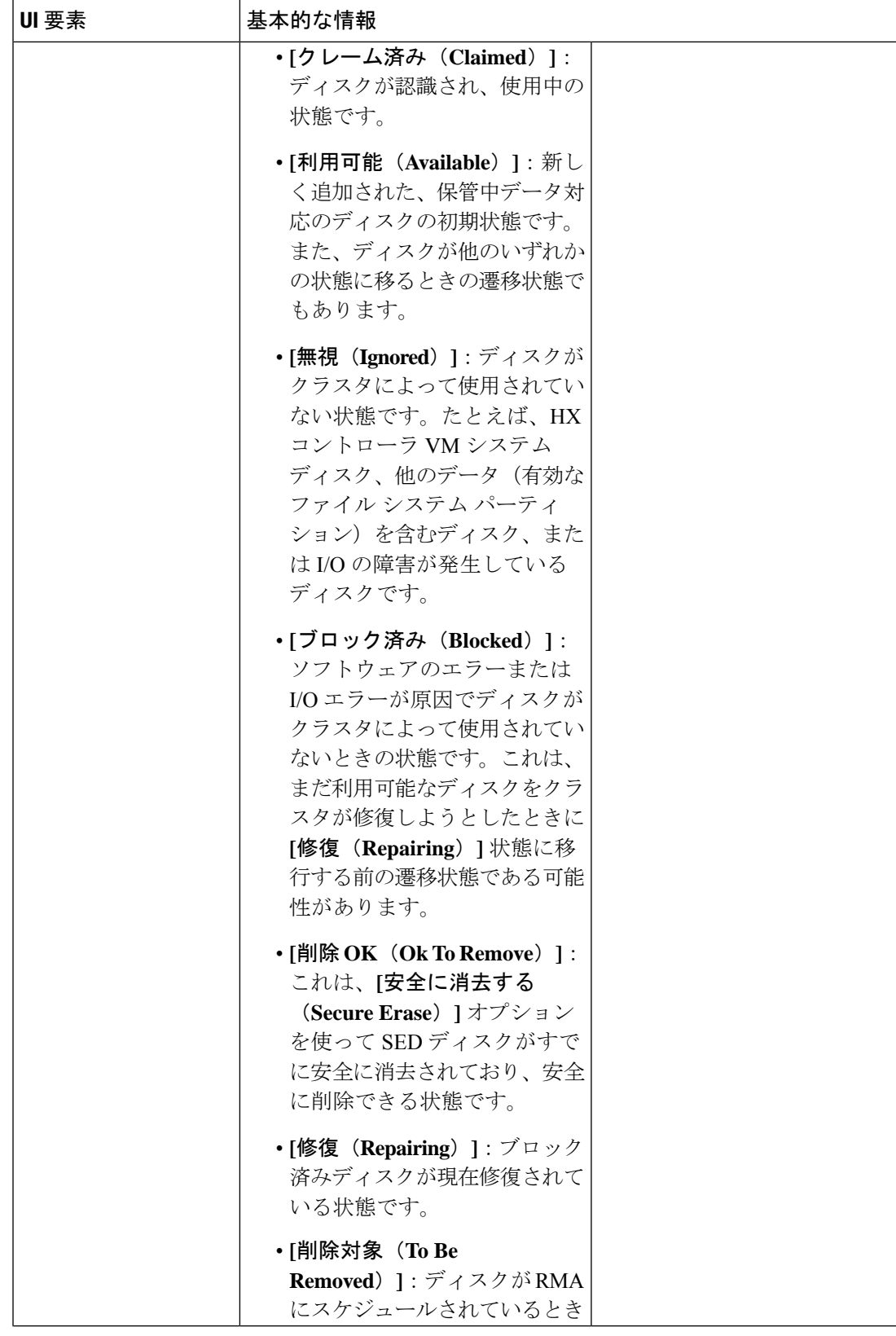

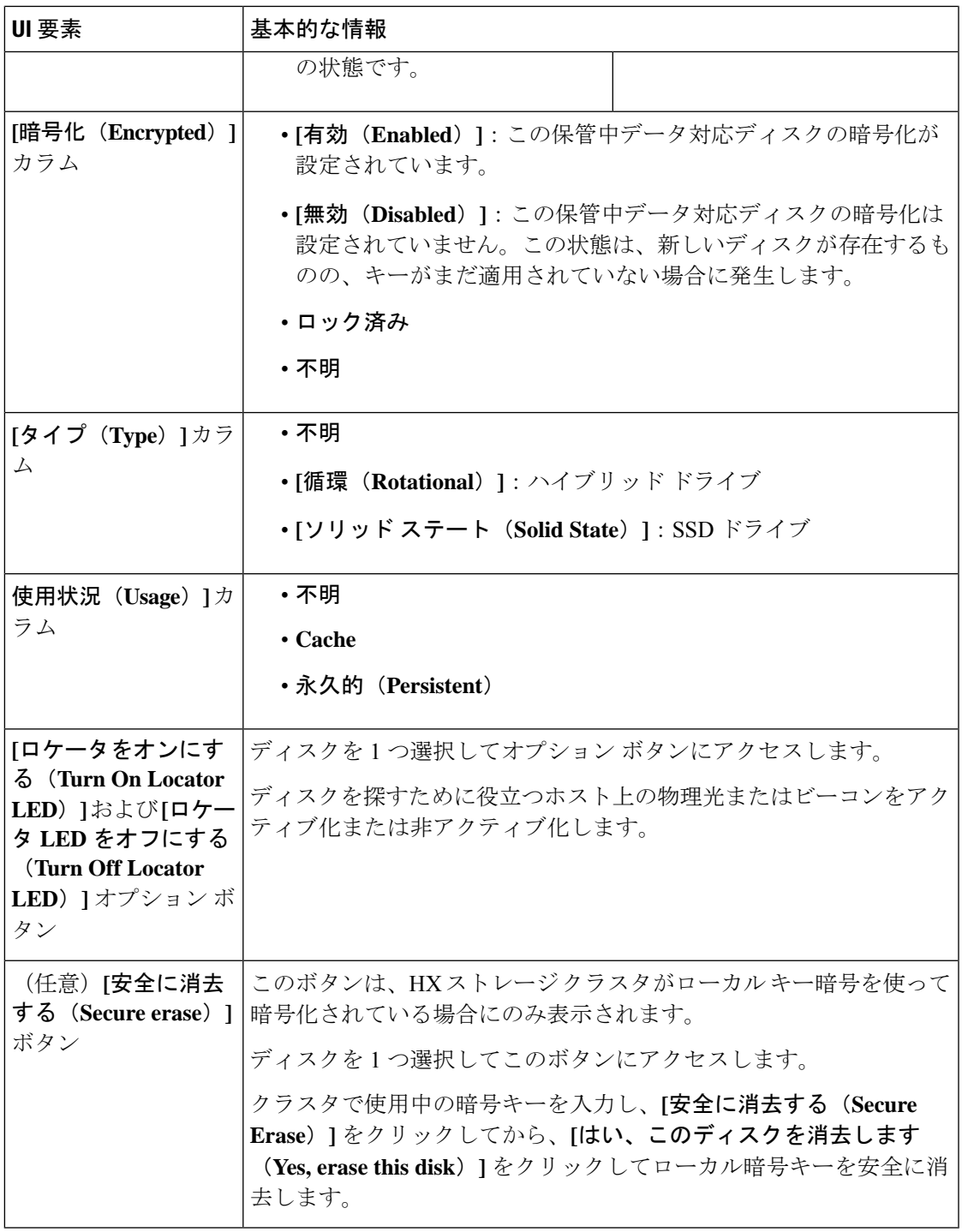

# **HX Connect** を使用した監査ロギング

監査ロギングは、すべての監査ログをリモートsyslogサーバに保存することを意味します。現 在、各コントローラVMは監査ログを保存していますが、これらのログは無期限に保存される

わけではありません。ログは、コントローラVMに設定されている保持ポリシーに基づいて上 書きされます。監査ログを保存するようにリモートsyslogサーバを設定することにより、ログ が長期間保持できます。

次に、リモート syslog サーバにエクスポートできる監査ログを示します。

- REST 関連のログ
	- /var/log/springpath/audit-rest.log
	- /var/log/springpath/hxmanager.log
	- /var/log/springpath/hx\_device\_connector.log
	- /var/log/shell.log
	- /var/log/springpath/stSSOMgr.log
	- /var/log/springpath/hxcli.log
- /var/log/nginx/ssl-access.log

監査ロギングを有効にすると、これらのログはリモート syslog サーバにエクスポートされま す。コントローラ VM からのログがリモート sylog サーバにプッシュされていない場合、また はリモート syslog サーバに到達できない場合は、HX 接続ユーザー インターフェイスでアラー ムが生成されます。ただし、HX 接続はリモート syslog サーバで使用可能なディスク領域をモ ニタしません。リモート syslog サーバのディスクが満杯の場合、HX 接続ユーザー インター フェイスでアラームが表示されません。

$$
\mathbf{A}^{\prime}
$$

- 監査ロギングを有効にできるのは、管理者ユーザーのみです。 注目
	- コンピューティング専用ノードと監視ノードからのログは、リモートsyslogサーバにプッ シュされません。

監査ロギングを有効にした後、監査ロギングを一時的に無効にするか、または監査ロギング サーバ設定の詳細を削除するかを選択できます。

### 監査ロギングの有効化

#### 始める前に

- リモートsyslogサーバを設定します。HX Connectで監査ロギングを有効にするには、サー バ IP、ポート番号、証明書ファイルなどのサーバの詳細を設定する必要があります。
- コントローラVMとリモートsyslogサーバとの間に暗号化された接続を設定するには、コ ントローラ VM で syslog クライアントの自己署名証明書または CA 署名付き証明書と秘密 キーを生成する必要があります。
- さまざまなタイプのログをそれぞれのファイルに分類するようにリモートsyslogサーバを 設定します。
- ステップ **1 [Settings (**設定**)]** > **[Audit Log Export Settings (**監査ログ エクスポート設定**)]** を選択します。
- ステップ **2 [Enable audit log export to an external syslog server (**監査ログ エクスポートを外部 **sysylog** サーバに有効にす る**)]** チェック ボックスをチェックします。
- ステップ **3** 次の詳細を入力します。

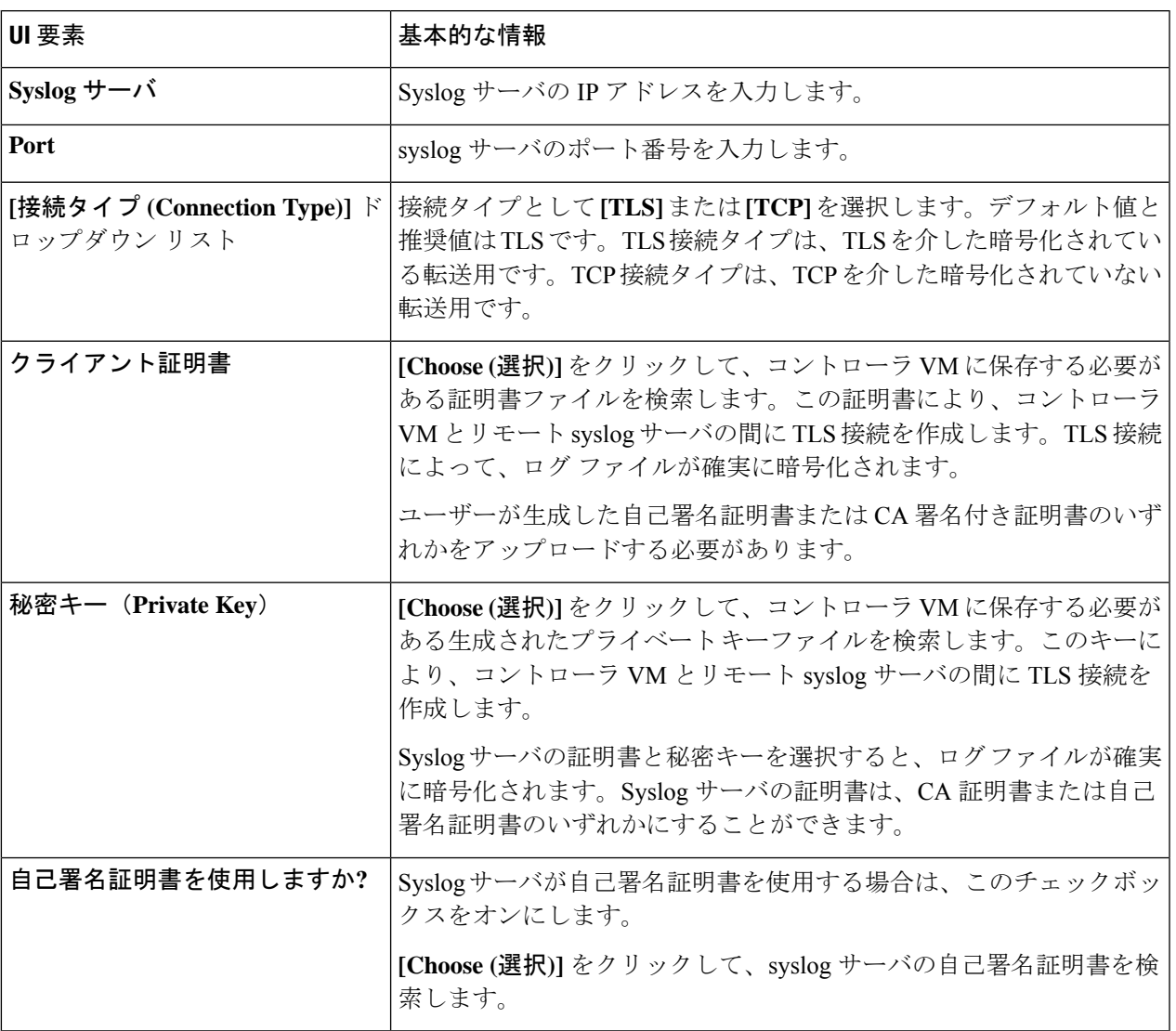

ステップ **4** [OK] をクリックします。

### リモート **syslog** サーバの設定

監査ロギングを有効にする前に、リモートsyslogサーバに設定ファイルを作成して、異なるロ グファイルを別々のファイルに分類する必要があります。/Etc/syslog-ng/conf.dディレ クトリの hx-audit.conf というタイトルのファイルを作成できます。

次に、syslog サーバとの暗号化された接続を確立するための設定ファイルの例を示します。

```
## Audit Logging Configuration ###
    source demo tls src {
            tcp(ip(0.0.0.0) port(6515)
                tls(
                     key-file("/etc/syslog-ng/CA/serverkey.pem")
                     cert-file("/etc/syslog-ng/CA/servercert.pem")
                     peer-verify(optional-untrusted)
                )
           ); };
    filter f audit rest { match("hx-audit-rest" value("MSGHDR")); };
    filter f device conn { match("hx-device-connector" value("MSGHDR")); };
   filter f stssomgr { match("hx-stSSOMgr" value("MSGHDR")); };
    filter f ssl access { match("hx-ssl-access" value("MSGHDR")); };
    filter f hxmanager { match("hx-manager" value("MSGHDR")); };
    filter f hx shell { match("hx-shell" value("MSGHDR")); };
    filter f hxcli { match("hx-cli" value("MSGHDR")); };
   destination d audit rest { file("/var/log/syslog-ng/audit rest.log"); };
   destination d device conn { file("/var/log/syslog-ng/hx device connector.log"); };
   destination d stssomgr { file("/var/log/syslog-ng/stSSOMgr.log"); };
   destination d ssl access { file("/var/log/syslog-ng/ssl access.log"); };
   destination d_hxmanager { file("/var/log/syslog-ng/hxmanager.log"); };
   destination d<sup>hx</sup> shell { file("/var/log/syslog-ng/shell.log"); };
   destination d hxcli { file("/var/log/syslog-ng/hxcli.log"); };
   log { source(demo_tls_src); filter(f_audit_rest); destination(d_audit_rest);
flags(final): };
   log { source(demo tls src); filter(f device conn); destination(d device conn);
flags(final); \};
   log { source(demo_tls_src); filter(f_stssomgr); destination(d_stssomgr); flags(final);
 };
   log { source(demo_tls_src); filter(f_ssl_access); destination(d_ssl_access);
flags(final); };
   log { source(demo_tls_src); filter(f_hxmanager); destination(d hxmanager);
flags(final); };
   log { source(demo_tls_src); filter(f_hx_shell); destination(d_hx_shell); flags(final);
 };
    log { source(demo_tls_src); filter(f_hxcli); destination(d_hxcli); flags(final); };
########################
次に、リモート syslog サーバとの TCP 接続を確立するための設定ファイルの例を示します。
#######################
## Audit Logging Configuration ###
    source demo tls src {
            \overline{\text{top}(i\text{p}(0.0.0.0)} port(6515)
           ); };
    filter f_audit_rest { match("hx-audit-rest" value("MSGHDR")); };
    filter f device conn { match("hx-device-connector" value("MSGHDR")); };
   filter f stssomgr { match("hx-stSSOMgr" value("MSGHDR")); };
   filter f ssl access { match("hx-ssl-access" value("MSGHDR")); };
```

```
filter f hxmanager { match("hx-manager" value("MSGHDR")); };
   filter f hx shell { match("hx-shell" value("MSGHDR")); };
   filter f hxcli { match("hx-cli" value("MSGHDR")); };
   destination d audit rest { file("/var/log/syslog-ng/audit rest.log"); };
   destination d device conn { file("/var/log/syslog-ng/hx device connector.log"); };
   destination d stssomgr { file("/var/log/syslog-ng/stSSOMgr.log"); };
   destination d_ssl_access { file("/var/log/syslog-ng/ssl_access.log"); };
   destination d hxmanager { file("/var/log/syslog-ng/hxmanager.log"); };
   destination d_hx_shell { file("/var/log/syslog-ng/shell.log"); };
   destination d hxcli { file("/var/log/syslog-ng/hxcli.log"); };
   log { source(demo tls src); filter(f audit rest); destination(d audit rest);
flags(final); };
   log { source(demo tls src); filter(f device conn); destination(d device conn);
flags(final); };log { source(demo_tls_src); filter(f_stssomgr); destination(d_stssomgr); flags(final);
};
   log { source(demo_tls_src); filter(f_ssl_access); destination(d_ssl_access);
flags(final); };
   log { source(demo_tls_src); filter(f_hxmanager); destination(d_hxmanager);
flags(final); \};
   log { source(demo_tls_src); filter(f_hx_shell); destination(d_hx_shell); flags(final);
};
   log { source(demo_tls_src); filter(f_hxcli); destination(d_hxcli); flags(final); };
########################
```
### 監査ロギングの無効化

監査ロギングを一時的に無効にするようを選択できます。これにより、以前に設定したサーバ IPやポートなどのリモートsyslogサーバの詳細がシステムに保持されます。後で監査ロギング を再度有効にする場合は、サーバの詳細を再度入力する必要はありません。監査ロギングを有 効にするために必要なのは、証明書と秘密キー ファイルをアップロードすることだけです。

- ステップ **1 [Settings (**設定**)]** > **[Audit Log Export Settings (**監査ログ エクスポート設定**)]** を選択します。
- ステップ **2 [**外部 **syslog** サーバへの監査ログのエクスポートの有効化**]** チェック ボックスのチェックを外します。
- ステップ **3** [OK] をクリックします。

監査ロギングは、デフォルトでは無効になっています。

### 監査ロギング サーバの設定の削除

管理者として、システムからリモートsyslogサーバの設定の詳細を削除できます。これを行う と、システムはリモート syslog サーバにサーバ ログをプッシュしません。監査ロギングを有 効にするには、サーバの詳細を再度入力する必要があります。

ステップ **1 [Settings (**設定**)]** > **[Audit Log Export Settings (**監査ログ エクスポート設定**)]** を選択します。 ステップ **2 [**削除(**Delete**)**]** をクリックします。

ステップ **3 [Confirm Delete (**削除の確認**)]** ダイアログ ボックスで、**[Delete (**削除**)]** をクリックします。

リモート syslog サーバの詳細がシステムから削除されます。

翻訳について

このドキュメントは、米国シスコ発行ドキュメントの参考和訳です。リンク情報につきましては 、日本語版掲載時点で、英語版にアップデートがあり、リンク先のページが移動/変更されている 場合がありますことをご了承ください。あくまでも参考和訳となりますので、正式な内容につい ては米国サイトのドキュメントを参照ください。